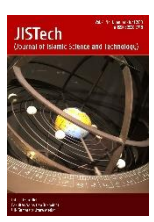

JISTech (Journal of Islamic Science and Technology) JISTech, 4(2), 137-148, Juli-Desember 2019 ISSN: 2528-5718 http://jurnal.uinsu.ac.id/index.php/jistech

# **PENERAPAN QUICK RESPONSE CODE DALAM AKSES JARINGAN INTERNET MENGGUNAKAN MIKROTIK ROUTERBRAND** *RB941-2ND HAP*

# **Nanang Qosim**

Teknik Informatika, Universitas Islam Sumatera Utara, Medan, Indonesia Email : [nataru397@gmail.com](mailto:nataru397@gmail.com)

## **ABSTRACT**

*Application of Quick Response Code (QR Code) in accessing the internet network using RouterBrand Mikrotik. Settings in the RouterBrand Mikrotik that can emit a host can be used in accessing the internet network. Using Mikrotik RouterBrand in bandwidth management integrated with Hospot regularly can share bandiwitch flexibly to internet network users so as to provide convenient internet access with a stable bandwidth. Applying the Quick Response Code for internet network access so that it's easier, practical and efficient. However, the use of the Quick Response Code must have a QR Code scanner, without the QR Code scanner not being implemented.*

*Keywords: Quick Response Code (QR Code); Internet Network; Mikrotik RouterBrand; bandwidth Managemen*

### **PENDAHULUAN**

Teknologi *Quick Response Code (QR Code)* merupakan jenis kode matriks yang dikembangkan oleh Denso Corporation sebuah perusahaan besar di negara Jepang dan di publikasikan pada tahun 1994, dengan tujuan sebagi salah satu teknologi kode penerjemah yang mempunyai kecepatan tinggi. Penggunaan mikrotik merupakan bagian yang terpenting dalam hal ini, sebab mikrotik memberikan sinyal pancaran berupa hospot, sehingga pemakai atau user nantinya dapat mengakses wifi dari sinyal hospot dari

mikrotik. Pembuatan QR code dapat di cetak melalui software Mikhmon yang dapat terintegrasi dengan Mikrotik. Umumnya, untuk memakai jaringan dari WiFi kita harus mengetahui sandi atau kata kunci agar dapat login dan memakai jaringan WiFi. Di pembahasan ini saya sebagai penulis ingin mencoba membuat *QR Code* agar dapat mengakses jaringan Internet, dalam arti kata penulis merubah kata sandi menjadi *QR Code.* 

#### **LANDASAN TEORI**

#### **a. Quick Response Code**

Quick Response Code ( QR Code ) atau biasa dikenal dengan istilah QR Code adalah bentuk evolusi kode batang dari satu dimensi menjadi dua dimensi. QR Code telah mendapatkan standarisasi internasional dan standarisasi dari Jepang berupa ISO/IEC18004 dan JIS-X-0510 telah digunakan secara luas melalui ponsel di Jepang. QR Code dapat digunakan pada ponsel yang memiliki aplikasi pembaca QR Code dan memiliki akses internet GPRS atau WiFi atau 3G untuk menghubungkan ponsel dengan situs yang dituju via QR Code tersebut. Pengguna ponsel hanya harus mengaktifkan program pembaca QR Code, mengarahkan kamera ke QR Code, selanjutnya program pembaca QR Code akan secara otomatis memindai data yang telah tertanam pada QR Code.

#### **b. Jaringan Internet**

Internet (interconnection-networking) adalah seluruh jaringan komunikasi yang menggunakan media elektronik. Internet merupakan suatu jaringan komputer yang sangat besar, terdiri dari jutaan perangkat komputer yang saling terhubung menggunakan standar sistem global Transmission Control Protocol/Internet Protocol Suite (TCP/IP) sebagai protokol pertukaran paket (packet switching communication protocol) untuk melayani miliaran pengguna di seluruh dunia.Rangkaian jaringan yang terbesar dinamakan Internet. Cara menghubungkan rangkaian dengan kaidah ini dinamakan internet working ("antar jaringan").

#### **c. Mikrotik RB941-2ND HAP**

Mikrotik mulai dibuat di Latvia pada tahun 1996. Versi-versi awal Mikrotik dibuat untuk digunakan pada sistem pengoperasian DOS. Sejak versi 2, Mikrotik kemudian menggunakan kernel Linux dalam aplikasinya. Tahun 2003 Mikrotik kemudian juga memproduksi perangkat keras berbentuk motherboard mini yang juga didesain unuk digunakan sebagai perangkat wireless, yang dinamai routerboard. Mikrotik merupakan sebuah perusahaan yang bergerak di bidang jaringan komputer yang mengembangkan perangkat lunak atau software dan perangkat keras dalam jaringan.

Mikrotik Router adalah sistem operasii Linux base yang memberikan kemudahan bagi penggunanya untuk menjadikan komputer menjadi router network yang handal. Mikrotik Router marupakan router software yang dapat menggunakan peralatan embedded (minimum sistem) maupun menggunakan PC (Personal Computer) serta kompatibel dengan IBM PC X86. Mikrotik Router selain dapat berfungsi sebagai router juga dilengkapi dengan fungsi-fungsi firewall, tunneling, bridging dan IP security.

# **METODE PENELITIAN**

# **a. Pemecahan Masalah**

Setelah dilakukan survei dan wawancara, penulis memberikan usulan :

- 1. Menerapkan penggunaan Quick Response Code untuk akses jaringan internet sehingga lebih praktis dan efisien
- 2. Menerapkan penggunaan hotspot dengan RouterBox Mikrotik.
- 3. Menerapkan bandwidth Management yang terintegrasi dengan hotspot secara teratur dengan membagi bandwidth secara fleksibel untuk pada setiap pengguna.

# **b. Analisis Kebutuhan Perangkat**

Beberapa perangkat keras yang dibutuhkan dalam membangun jaringan tersebut sebagai berikut:

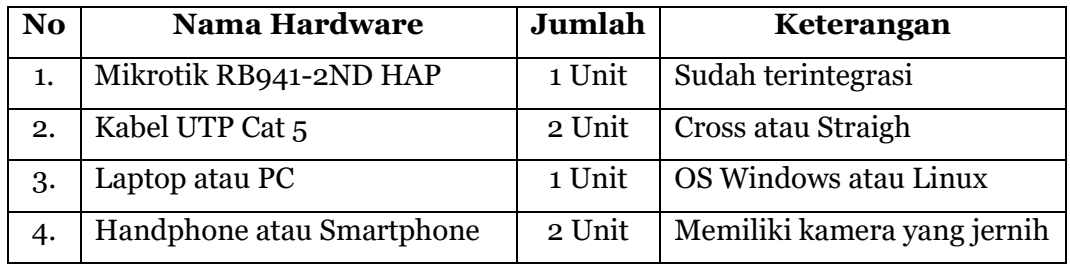

# **Tabel 1.** Analisis kebutuhan perangkat keras

Beberapa perangkat lunak yang dibutuhkan dalam membangun jaringan tersebut sebagai berikut:

| No | Nama Perangkat Lunak    | Keterangan        |
|----|-------------------------|-------------------|
| 1. | Winbox                  |                   |
| 2. | Mikhmon                 | V <sub>3.11</sub> |
| 3. | QR Code Scanner         | V3.16             |
| 4. | XAMPP for Windows 7.3.5 |                   |

**Tabel 2.** Analisis kebutuhan perangkat lunak

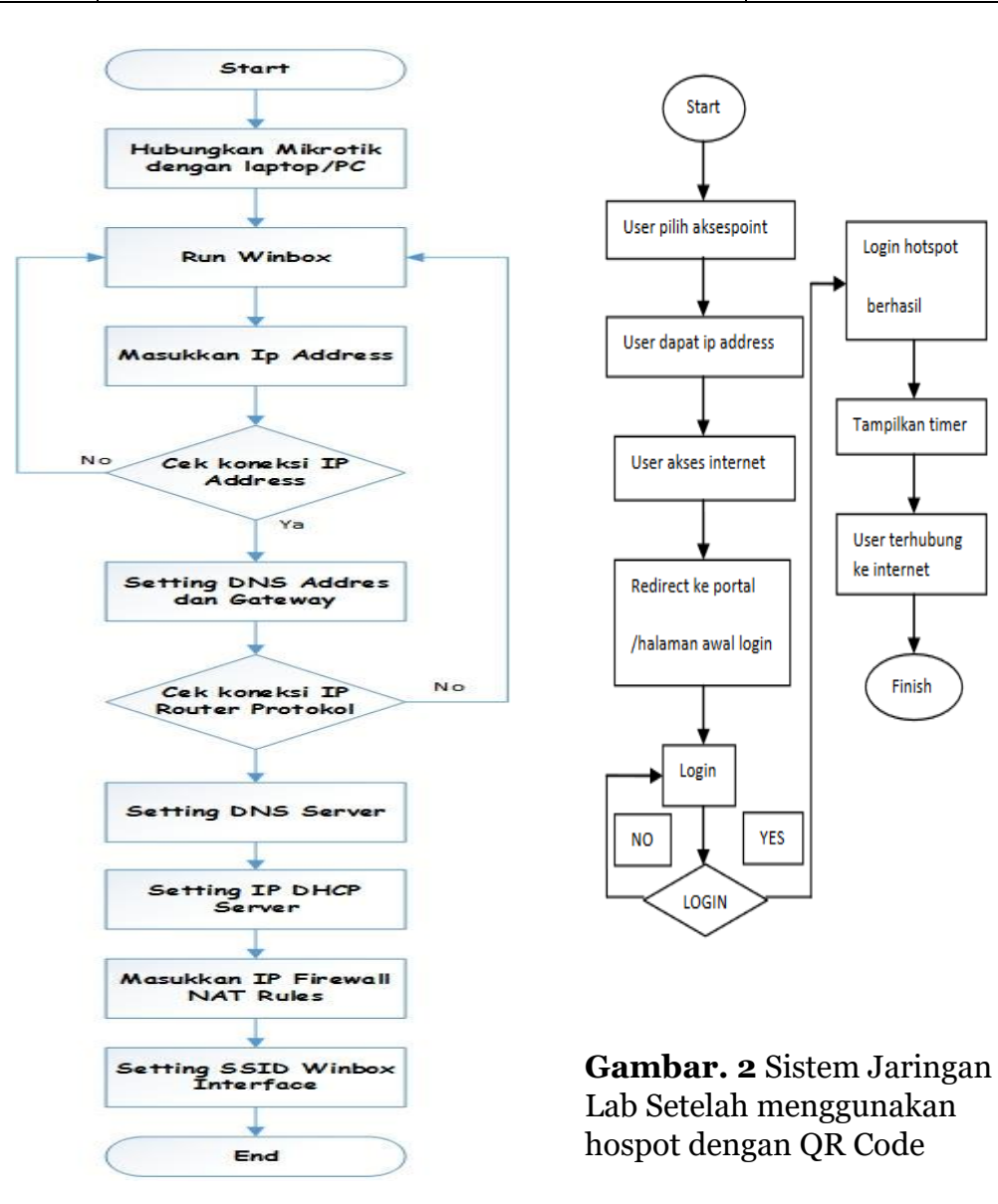

**Gambar.1** Setting keseluruhan Tools

# **HASIL DAN PEMBAHASAN a. Implementasi**

Implementasi merupakan tahap pengembangan rancangan jaringan. Pada bab sebelumnya telah dijabarkan spesifikasi perangkat keras dan perangkat lunak pada jaringan yang akan diimplementasikan. Winbox dan pada kolom Connect to Pilih Mac Address Mikrotik yang akan digunakan. Untuk login menggunakan user "admin" dan password dikosongkan untuk akses pertama kali seperti disajikan pada gambar.3

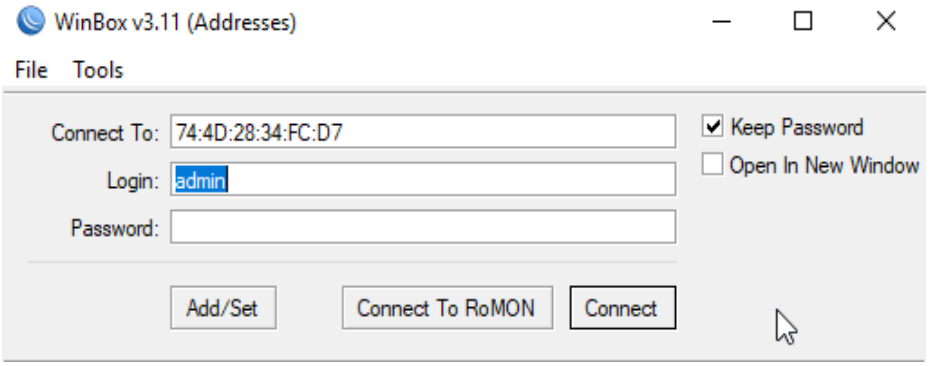

**gambar. 3** Login mikrotik menggunakan winbox

Konfigurasi *Interface* dan ip *address* yang digunakan yaitu ether1, ether2, dan wlan1. *Interface* ether1 terhubung ke internet sehingga penomoran IP mengikuti konfigurasi dari Puskom Universitas Islam Sumatera Utara.

| $Interface < 1$           |                                            | ok<br>ℕ                    |
|---------------------------|--------------------------------------------|----------------------------|
| General                   | Wireless HT WDS Nstreme NV2 Status Traffic |                            |
|                           | $\overline{\bullet}$<br>Mode: ap bridge    | OK                         |
|                           | $\overline{\bullet}$<br>Band: 2GHz-B/G     | Cancel                     |
| Channel Width: 20MHz      | ∓                                          | Apply                      |
| Frequency: 2412           | ∓<br><b>MHz</b>                            | Disable                    |
|                           | SSID: LAB KOMPUTASI<br>▴                   | Comment                    |
| Scan List: default        | $\overline{\bullet}$<br>⇔                  | <b>Advanced Mode</b>       |
| Wireless Protocol: anv    | ∓                                          | Torch                      |
| Security Profile: default | $\overline{\bullet}$                       | <b>WPS Accept</b>          |
| WPS Mode:   push button   | ∓                                          | <b>WPS Client</b>          |
| Bridge Mode: enabled      | ∓                                          | Setup Repeater             |
| VLAN Mode: no tag         | ∓                                          | Scan                       |
| VLAN ID: 1                |                                            | Freq. Usage                |
| Default AP Tx Rate:       | bps                                        | Align                      |
| Default Client Tx Rate:   | Sniff                                      |                            |
|                           | bps                                        | Snooper                    |
|                           | Default Authenticate<br>Default Forward    | <b>Reset Configuration</b> |
|                           | Hide SSID                                  |                            |

**Gambar. 4** Tampilan konfigurasi ether1

Konfigurasi DNS Server DNS berfungsi memetakan hostname atau domain situs-situs di Internet menjadi IP Address. Berdasarkan skenario, maka DNS server yang digunakan adalah DNS Server ISP dengan IP Address 172.168.10.254

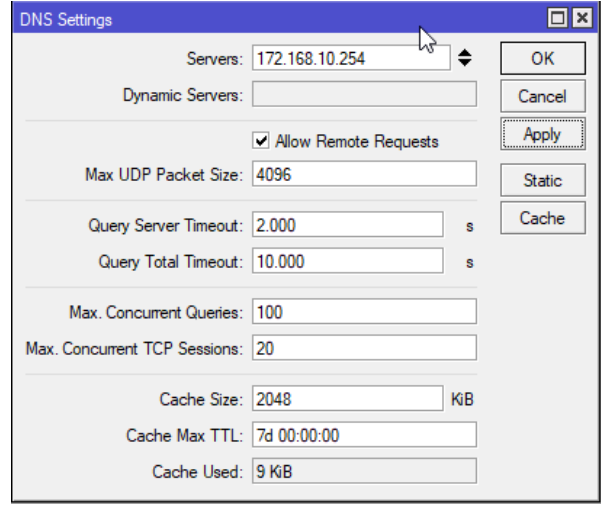

**Gambar. 5** Konfigurasi DNS server

Konfigurasi Hotspot digunakan Untuk lebih memudahkan kita menggunakan wizard Hotspot Setup.

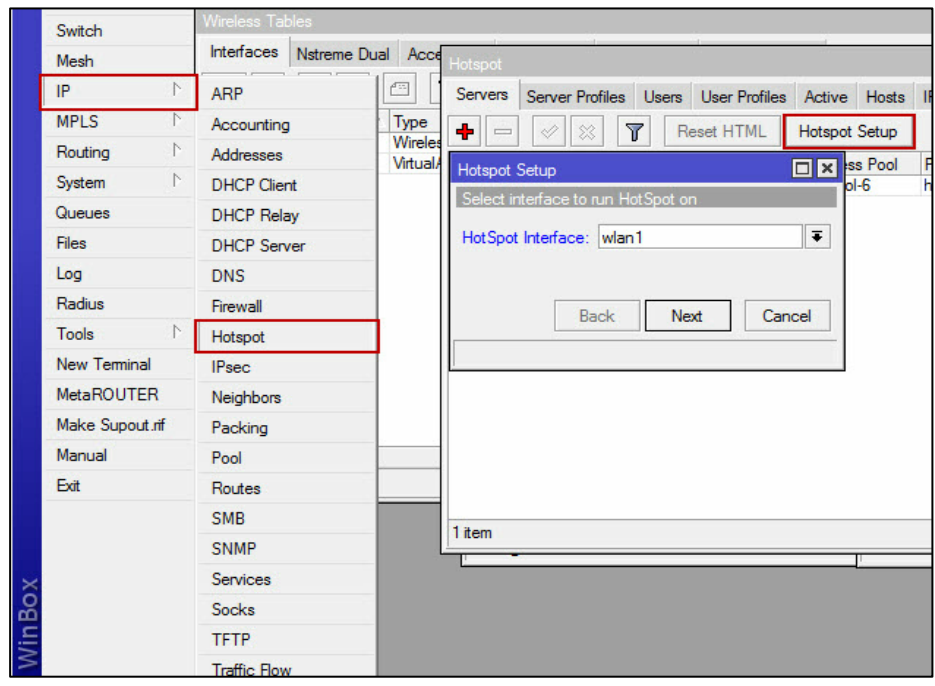

**Gambar. 6** Tampilan awal menu hotspot setup

#### **b. Installasi Web** *Server*

Penulis menggunakan aplikasi XAMPP sebagai web server toolkit yang diunduh dari situs [https://www.apachefriends.org/download.html.](https://www.apachefriends.org/download.html) penulis memilih versi php server terbaru yaitu versi 7.x. File instalasi XAMPP diletakkan pada direktori default yaitu c:\xampp. Untuk menjalankan aplikasi XAMPP dilakukan melalui XAMPP Control panel seperti pada gambar 4.26, Web server apache telah diaktifkan dengan ditandai munculnya informasi PID dan port yang digunakan. Buka browser Anda dan ketik http//localhost

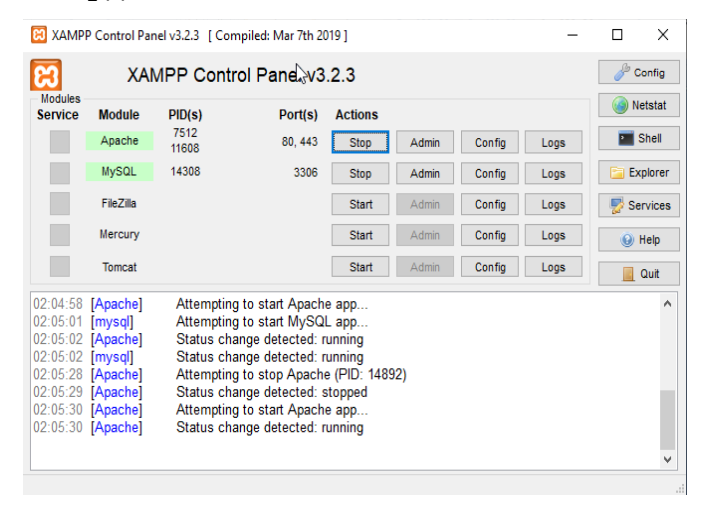

 **Gambar. 7** Tampilan Xampp *Control Panel*

### **c. Instalasi Mikhmon**

Sebelum melakukan instalasi Mikhmon ada beberapa hal yang harus dilakukan agar instalasi berjalan dengan baik dan benar. Mikhmon dapat terhubung dengan mikrotik menggunakan API *service* yang disediakan oleh mikrotik. Sehingga port API MikroTik sudah diaktifkan terlebih dahulu, selanjutnya melakukan pengaturan waktu, jam dan tanggal dengan menambahkan NTP *Server* dan disesuaikan dengan zona waktu Indonesia bagian barat atau tergantung pada lokasi.Mikhmon diakses menggunakan browser dengan memasukkan alamat url [http://localhost/mikhmon.](http://localhost/mikhmon)

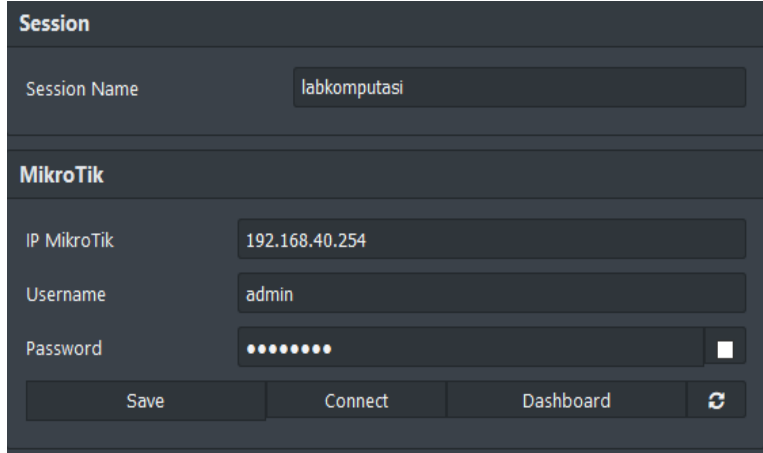

**Gambar. 8** Isian session dan mikrotik

Dengan melakukan *connect* atau login dari halaman depan mikhmon, user akan masuk ke dalam dashboard admin setting, dan memilih router yang akan dihubungkan pada bagian *router list.* Informasi yang terdapat pada router list merupakan parameter hasil dari konfigurasikonfigurasi penambahan router yang telah disimpan sebelumnya. Untuk masuk ke dashboard salah satu router pada router list harus di-open. Pada tampilan dashboard banyak terdapat menu-menu dan informasi mengenai pengelolaan router yang terhubung ke aplikasi mikhmon.

| <b>MIKHMON</b>        | Ξ | Dashboard                                       |                |                       |                                           |                     |               |                                       | LAB_KONPUTASI v Theme v 19 Logout           |
|-----------------------|---|-------------------------------------------------|----------------|-----------------------|-------------------------------------------|---------------------|---------------|---------------------------------------|---------------------------------------------|
| <b>MikroTik</b>       |   |                                                 |                |                       |                                           |                     |               |                                       |                                             |
| <b>B</b> Dashboard    |   | System date & time<br>Ë<br>jan/02/1970 05:49:03 |                | u                     | Board Name : hAP lite<br>Model: R8941-2nD |                     | 霣             | CPU Load: 2%<br>Free Memory: 8.17 MiB |                                             |
| <b>◆ Hotspot</b>      | ۰ | Uptime: 05:49:02                                |                |                       | Router OS : 6.42.10 (long-term)           |                     |               | Free HDD: 7.78 MB                     |                                             |
| <b>B</b> quick Print  |   | <b>A</b> Hotspot                                |                |                       |                                           |                     | ■ Hotspot Log |                                       |                                             |
| <b>Vouchers</b>       |   |                                                 |                |                       |                                           |                     |               |                                       |                                             |
| E Log                 | ٠ | 1 ham                                           | 2 items        | $2 + \omega$          |                                           | <b>ALL</b> Generate | Time          | Users (IF)                            | <b>Messages</b>                             |
| <b>O</b> System       | ۰ | $\Box$ Hotspot Active                           | 볼 Hotspot User | <b>A</b> Hotspot User |                                           | & Hotspot User      | 0547:29       | admin<br>(192.168.1.253)              | log in by http-chap                         |
| <b>DE DHCP Leases</b> |   |                                                 |                |                       |                                           |                     | 0547:20       | admin<br>(192.168.1.253)              | login failed invalid usemane on<br>password |
| Traffic Menitor       |   | In Traffic                                      |                |                       |                                           |                     | 0547:18       | admin<br>(192.168.1.253)              | log in by http-chap                         |
| <b>B</b> Report       |   | Interface ether1                                |                |                       |                                           |                     | 034317        | admin<br>(192.168.1.252)              | logged out keepalite timeout                |
| <b>O</b> Settings     | ۰ |                                                 |                |                       |                                           |                     |               |                                       |                                             |
| <b>O</b> About        |   |                                                 |                |                       |                                           |                     |               |                                       |                                             |
|                       |   | 0 bps                                           |                |                       |                                           |                     |               |                                       |                                             |

**Gambar. 9** Tampilan dashboard

# **d. Membuat User Profile Hotspot**

User profile digunakan untuk mengelompokkan user hotspot yang memiliki parameter sama ke dalam kategori (profile) tertentu agar mudah dikelola. Ada dua user profile yang dibuat yaitu user profile dosen dan user

profile mahasiswa. Untuk pembuatan user profile mahasiswa dapat disajikan dalam bentuk gambar dibawah ini:

| + Add User Profile              |                                   |  |  |  |  |
|---------------------------------|-----------------------------------|--|--|--|--|
| <b>x</b> Close<br><b>图 Save</b> |                                   |  |  |  |  |
| Name                            | mahasiswa                         |  |  |  |  |
| <b>Address Pool</b>             | $\sim$<br>none                    |  |  |  |  |
| <b>Shared Users</b>             | 3                                 |  |  |  |  |
| Rate limit [up/down]            | 512k/1M                           |  |  |  |  |
| <b>Expired Mode</b>             | $\overline{\mathbf{v}}$<br>Remove |  |  |  |  |
| Validity                        | 1 <sub>h</sub>                    |  |  |  |  |
| Price Rp                        |                                   |  |  |  |  |
| Lock User                       | $\vert$ $\downarrow$<br>Enable    |  |  |  |  |
| Parent Queue                    | $\overline{\mathsf{v}}$<br>none   |  |  |  |  |

**Gambar. 10** Pembuatan user profile mahasiswa

Untuk membuat user profil Dosen dapat dilakukan dengan cara yang sama dengan user profil pada mahaiswa, hanya saja ketika pengisian manajemen badwith atau rate limit, dibedakan.

| <b>MIKHMON</b>                                             | <b>User Profile</b><br>Ξ |  |         |                                  |                               |                      |  |
|------------------------------------------------------------|--------------------------|--|---------|----------------------------------|-------------------------------|----------------------|--|
| $\land$<br><b>MikroTik</b><br><b>↓User Profile</b>   & Add |                          |  |         |                                  |                               |                      |  |
| <b>20</b> Dashboard                                        |                          |  |         |                                  |                               |                      |  |
| ݼ<br>Hotspot                                               | ۰                        |  | 3 items | <b>Name</b>                      | <b>Shared</b><br><b>Users</b> | Rate<br><b>Limit</b> |  |
| <b>CON</b> Users                                           | ⇁                        |  | 鬙<br>۸  | $\mathbb{Z}^{\bullet}$ default   |                               |                      |  |
| User Profile                                               | ٠                        |  | 鬙<br>8  | $\mathbb{Z}$ $\bullet$ mahasiswa | 3                             | 256k/512k            |  |
| <b>E</b> Profile List                                      |                          |  | 뇽<br>8  | $\mathbb{Z}$ $\bullet$ dosen     | 5                             | 512k/1M              |  |

**Gambar. 11** Daftar user profile

# **d. Pencetakan QR Code**

Pembuatan voucher dilakukan melalu menu voucher. Voucher yang dibuat menggunakan kode QR Code serta keterangan nama hotspot, waktu pencetakan voucher, username, password, limit waktu, dan alamat url hotspot.

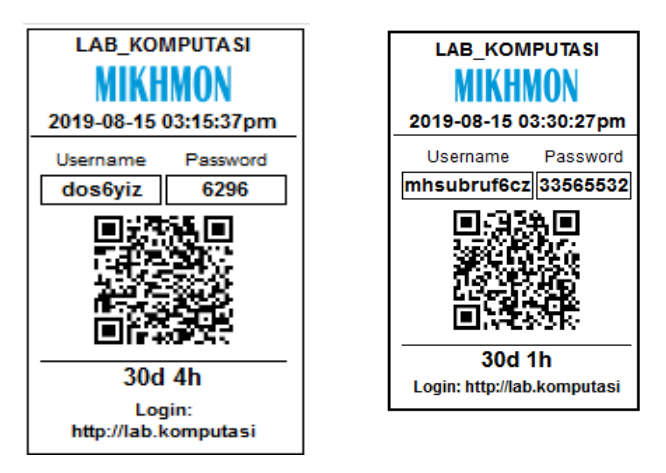

**Gambar. 12** Bentuk dari QR Code

Pengujian hotspot atau QR Code dilakukan dengan menggunakan perangkat handphone atau smarphone yang dihubungkan wifi hotspot dengan SSID: LAB\_KOMPUTASI menggunakan network security yang sudah ditentukan sebelumnya. Kemudian user membuka browser atau akses situs web sembarang maka akan di redirect ke halaman login hotspot dengan url yaitu<http://lab.komputasi/login> atau user dapat memasukkan url tersebut secara manual pada browser yang digunakan.

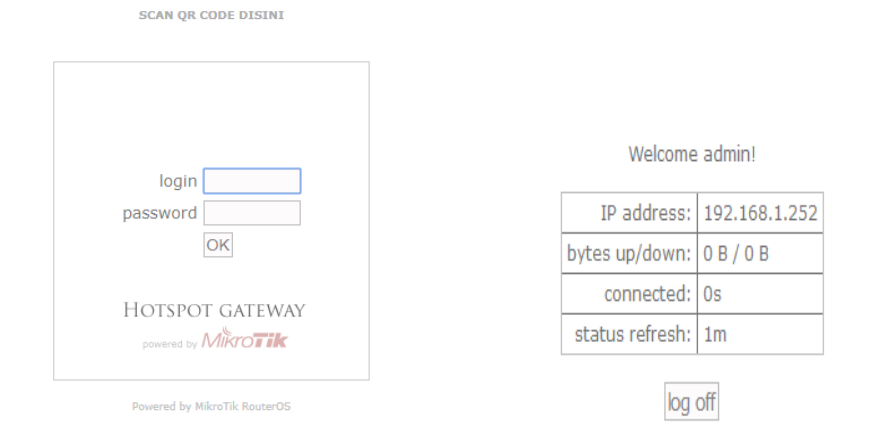

# **Gambar. 13** Tampilan login

Agar dapat menggunkan fitur pembacaan QR Code. Perlu ditambahkan script tombol atau pranala pada file login.html ke halaman <https://laksa19.github.io/myqr/> yang akan menjadi QR Code Scanner. Agar pranala aplikasi QR code scanner dapat diakses sebelum berhasil login, maka harus dibuat rule pengecualian melalui fitur walled Garden pada mikrotik. Penambahan dapat dilakukan menggunakan Script pada terminal melalui aplikasi winbox.

> /ip hotspot walled-garden ip add action=accept comment="Mikhmon QR Code Scanner" disabled=no dsthost=laksa19.github.jo

### **Gambar. 14** Script penambahan walled-garden ip

### **KESIMPULAN**

Berdasarkan hasil dan pembahasan yang telah dikemukakan sebelumnya dan berdasarkan data-data yang diperoleh sehubungan dengan penulisan Skripsi ini maka penulis dapat mengambil kesimpulan dan memberikan saran sebagai berikut:

- 1. Penggunaan Quick Response Code dalam mengakses jaringan internet dapat diterapkan di Laboratorium Komputasi Fakultas Teknik UISU.
- 2. Penerapan Quick Response Code dalam mengakses jaringan internet menggunakan Mikrotik RouterBoard yang sudah terintegrasi dengan jaringan internet yang ada di Laboratorium Komputasi Fakultas Teknik UISU.
- 3. Penggunaan Quick Response Code ini dapat memberikan kemudahan kepada *user* dalam mengakses jaringan internet.
- 4. Pembagian manajemen bandwitch yang ada di Laboratorium Komputasi Fakultas Teknik UISU lebih baik.

### **DAFTAR PUSTAKA**

- [1] Haqi, B., & Setiawan, H. S. (n.d.). *Aplikasi Absensi Dosen Dengan Java dan Smartphone Sebagai Barcode Reader.* Jakarta: PT ELEX MEDIA KOMPUTINDO.
- [2] Sterm, M. (n.d.). *NetWare Untuk Koneksi ke Internet.* Jakarta: PT Elex Media Komputindo.
- [3] Sulaini, I. (n.d.). *Panduan Lengkap Internet.* Palembang: ANDI.
- [4] Wahyono, T. (n.d.). *Membuat Aplikasi Sendiri Dengan Memanfaatkan Barcode.* PT. ALEX MEDIA KOMPUTINDO.
- [5] Athallah. (2013). *Mikrotik Untuk Pemula.* Jakarta Selatan: MediaKita.